# **UPUTA za ACTIVITY REPORT – temelj izvještavanja LCI o aktivnostima kluba**

Uđite na Službene stranice Lions Clubs International **www.lionsclubs.org**

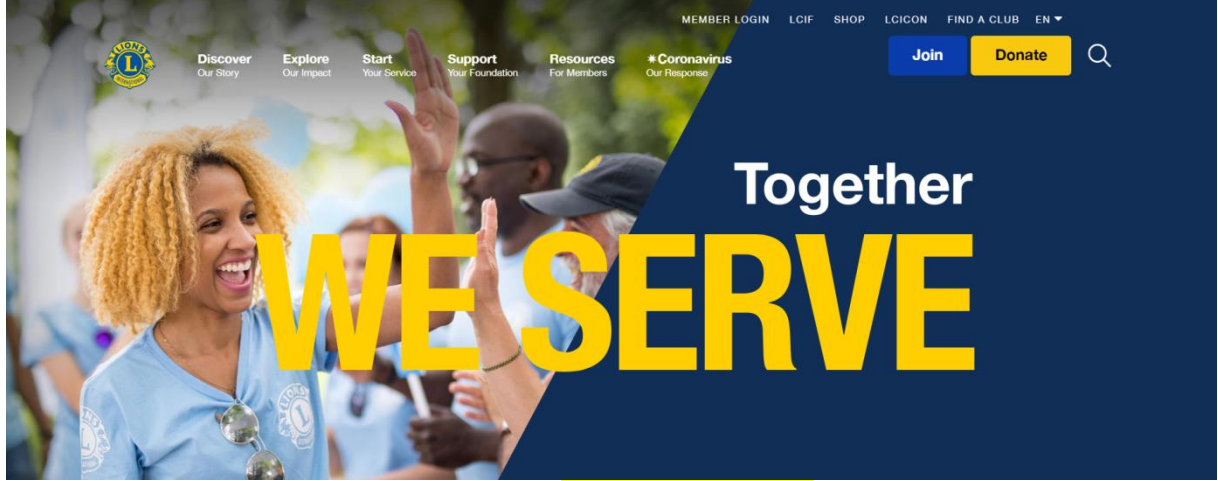

U desnom gornjem kutu kliknite na MEMBER LOGIN i otvorit će se stranica za Ulaz u aplikaciju **Welcome to your Lion Account**

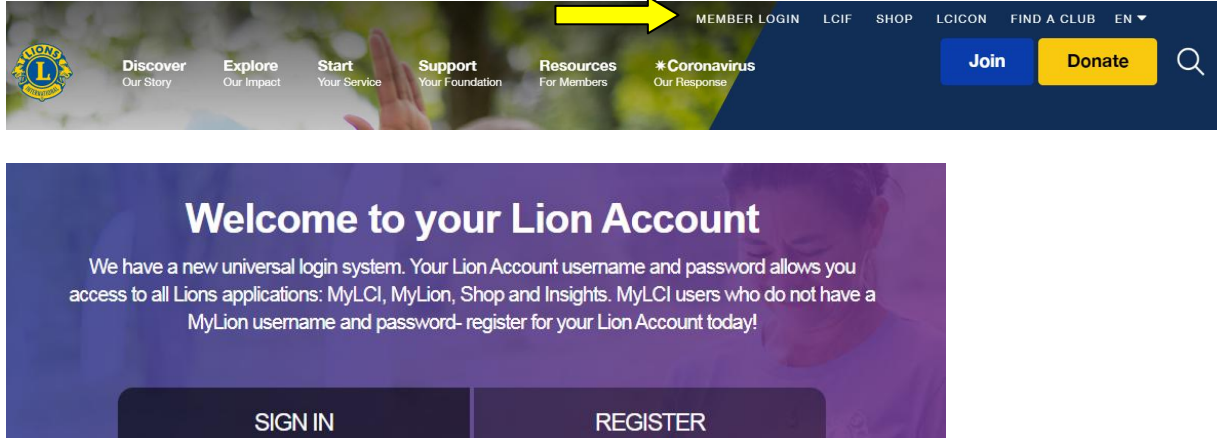

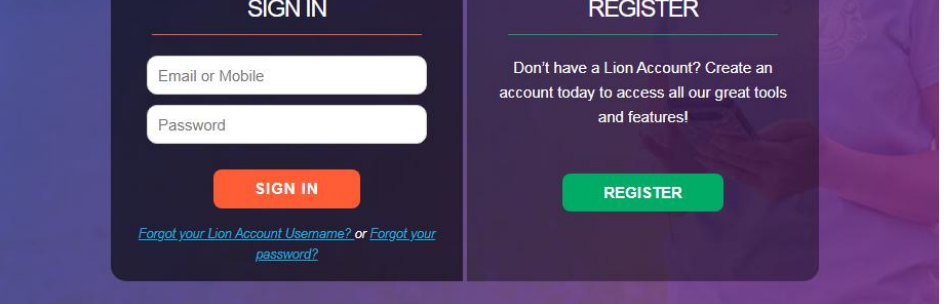

**ULAZ** u MyLion aplikaciju - u prvo bijelo polje unosimo **E-MAIL**, a u drugo polje **LOZINKU** i kliknemo na SIGN IN - otvara se MEMBER PORTAL MyLion aplikacije

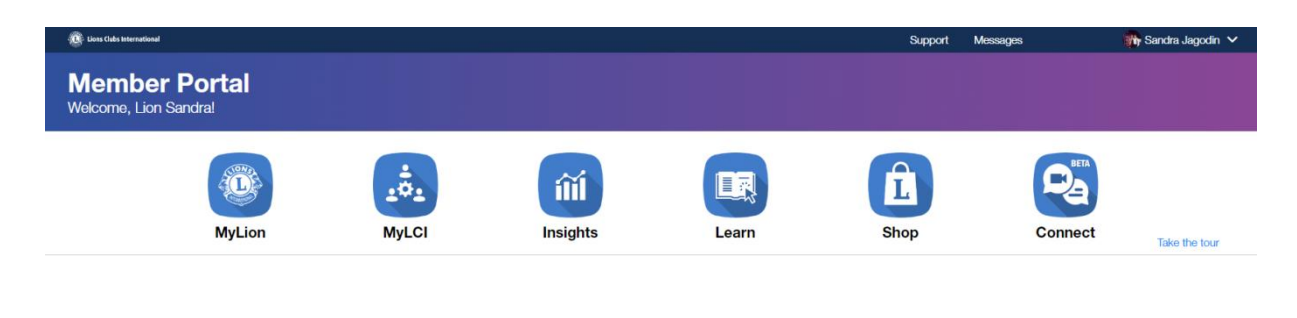

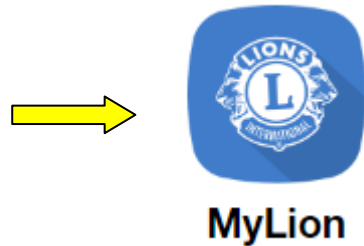

## **MyLion** koristimo za **Activity Report**

Prvo područje je **MyLion** sinonim upisa izvještaja **ACTIVITY REPORT** - daje uvid u aktivnosti kluba, Distrikta i šire po nekoliko kriterija, mogućnost umrežavanja, komunikacije, najave i izvještaja humanitarnih aktivnosti i sl. Ovlaštene osobe PREDSJEDNIK, TAJNIK, CLUB ADMINISTRATOR ovdje upisuju plan aktivnosti, kao i izvještaje ACTIVITY REPORTE klikom na **Report Past Activity**, a svi ostali članovi mogu pregledavati podatke.

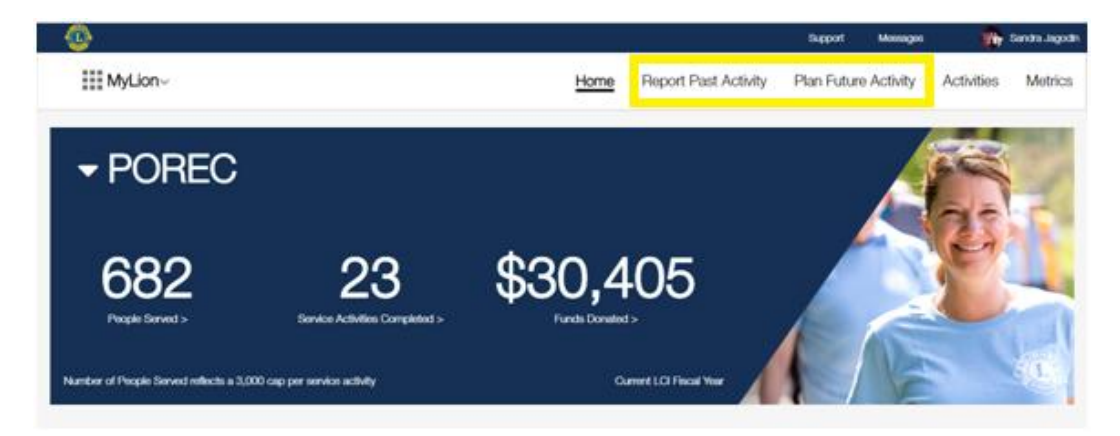

**Pratite izbornik** u desnom gornjem dijelu **Home -** početna stranica **Report Past Activity -** izvještaj o odrađenim aktivnostima **Plan Future Activity -** plan i najava nadolazećih aktivnosti **Activities -** pregled izvještaja i prošlih i nadolazećih aktivnosti **Metrics -** tabelarni prikazi podataka aktivnosti kluba, Distrikta prema više kriterija = rezultati unosa.

## **Plan Future Activity -** plan i najava nadolazećih aktivnosti

Ukoliko želite najaviti nadolazeće i planirane aktivnosti radi informiranja i pozivanja članova kluba i šire Distrikta na akciju, to činite klikom na **"Plan Future Activity".** 

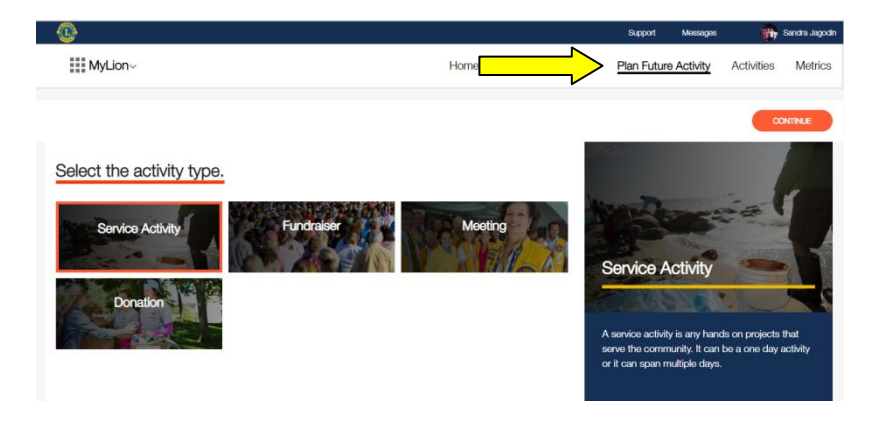

Nudi 4 tipa aktivnosti:

- **1. Service Activity -** aktivnosti humanitarnog služenja
- **2. Fundraiser -** prikupljanje donacija
- **3. Meeting -** sastanci, susreti, edukacije, druženja
- **4. Donation -** predaja donacija

#### **1. Service Activity –** aktivnosti humanitarnog služenja

U prvom koraku je **Cause** (za praćenje je "siva" evidencijska traka bilježenja aktivnosti u 5 koraka, koja sa svakim potvrđenim unosom podataka "plavi") Nakon izbora **Service Activity** izabirete svrhu služenja - nudi 5 temeljnih pravaca LCI i opciju ostalo - za naš primjer, označite izbor **Hunger** i potvrđujete klikom na crveno polje u desnom gornjem kutu CONTINUE (radi lakšeg snalaženja prilikom upisa aktivnosti, uzet ćemo primjer služenja u prikupljanju hrane).

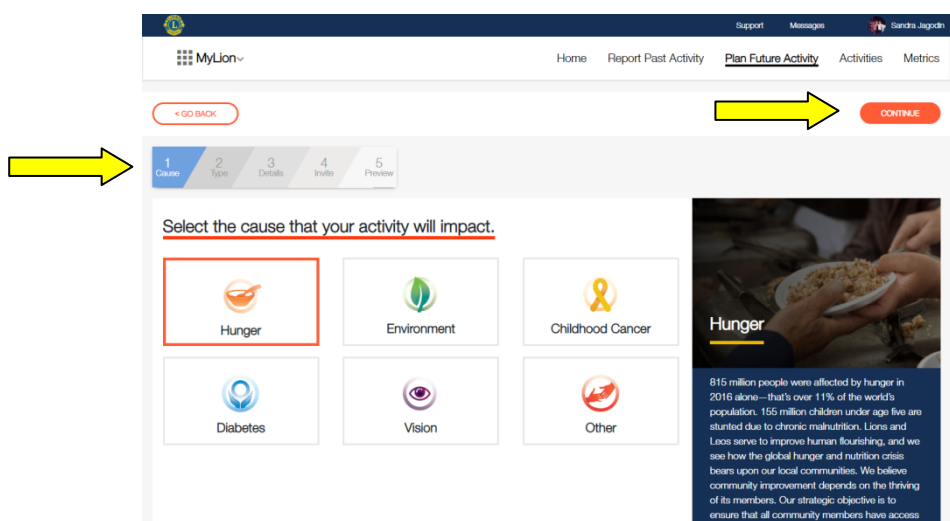

U drugom koraku **Type** idete detaljnije i izabirete vrstu projekta pod **Hunger**

- prikupljanje hrane
- priprema hrane i distribucija
- uzgajanje vrtova i poljodjelstvo
- edukacija, osvješćivanje o problemu gladi
- ostale akcije služenja vezane uz problem gladi

Za primjer prikupljanja hrane, označite **Food Collection** i kliknete CONTINUE

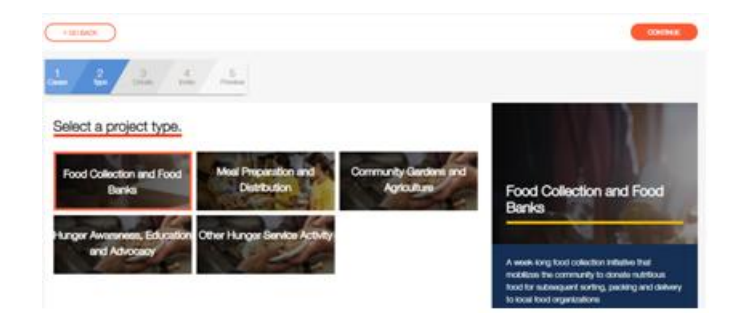

U trećem koraku **Details** popunjavate redom detalje aktivnosti pod

#### **1. Activity details**:

- naziv aktivnosti

- označiti je li aktivnost tradicionalna i/ili predstavlja specifičnost, identitet kluba

- mjesto, adresa aktivnosti

- datum i sat aktivnosti (može se unijeti samo današnji datum unosa podataka i na dalje) \**naknadni unos već prošlih aktivnosti je na drugom dijelu pod Report Past Activity što je objašnjeno u idućem poglavlju*

- opis aktivnosti

#### **2. Privacy Settings** traži status privatnosti objave

- Tko može vidjeti objavu? (svi, klub, samo ja)
- Tko se može pridružiti aktivnosti? (svi, svaki Lions i Leo, samo pozvani)

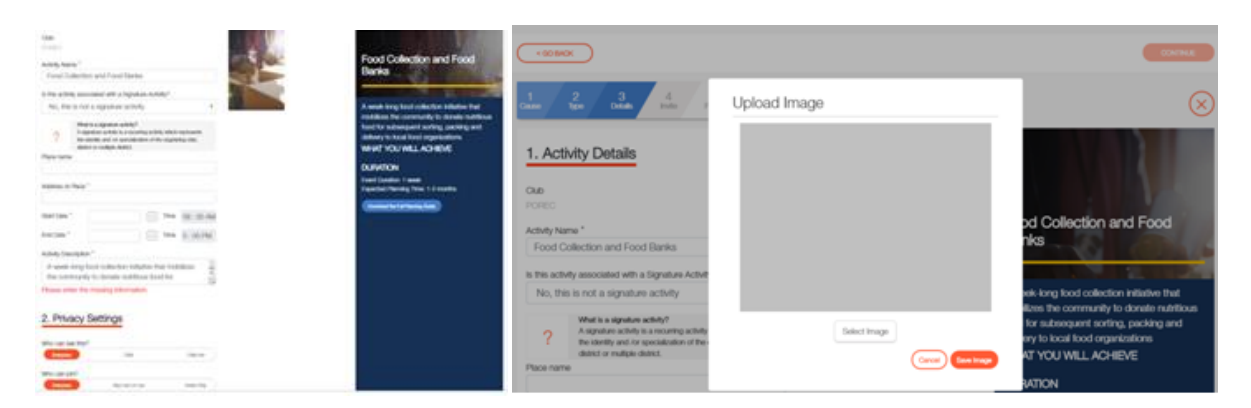

Ova fotografija koja je priložena uz opis aktivnosti može se ostaviti USE DEFAULT IMAGE ili kliknite na **EDIT CURRENT IMAGE** i uvezite svoju fotografiju s aktivnosti (obavezno snimite klikom na polje Save Image, u protivnom ostaje ova po defaultu). Za dalje, standardno, gornji desni kut, kliknete CONTINUE

Četvrti korak **Invite** je poziv - u prvom stupcu su ponuđeni klubovi - kliknite na kružić koji se mora zazeleniti s kvačicom, a u 3. stupcu vam nudi i, pojedinačno po popisu, sve članove klubova. U drugom stupcu je tražilica ostalih prijavljenih u aplikaciji, a nisu u klubovima. Za slanje poziva, standardno, gornji desni kut kliknete CONTINUE

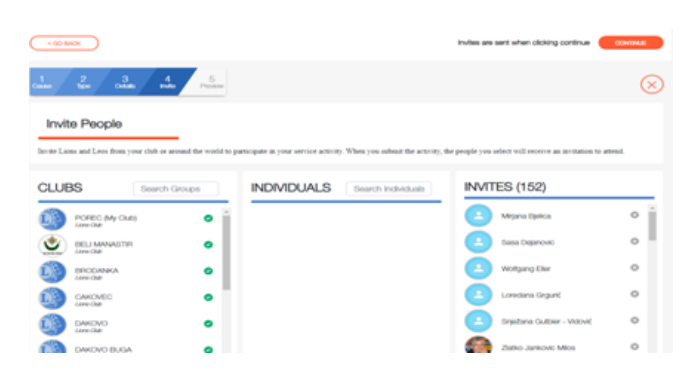

U petom koraku i zadnjem **Preview**, daje vam na provjeru pregled upisanih podataka prije objavljivanja – provjerite još jednom unesene podatke i za potvrdu gornji desni kut kliknete SUBMIT

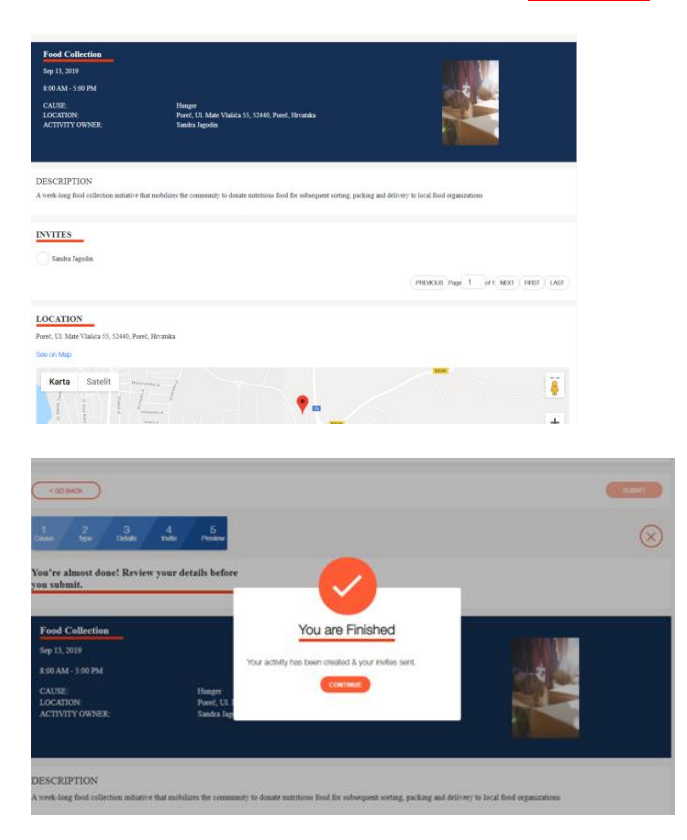

#### **Potvrda GOTOVO! Čestitke, uspješno ste unijeli nadolazeću aktivnost i poslali pozive!**

Vratite se na početnu stranicu klikom na **Home** i vaša aktivnost će biti označena kao **UPCOMING ACTIVITY** (nadolazeće aktivnosti). Na tom principu imate mogućnost unijeti i ostale vrste aktivnosti služenja, nekih od 5 ključnih LCI ili ostalo.

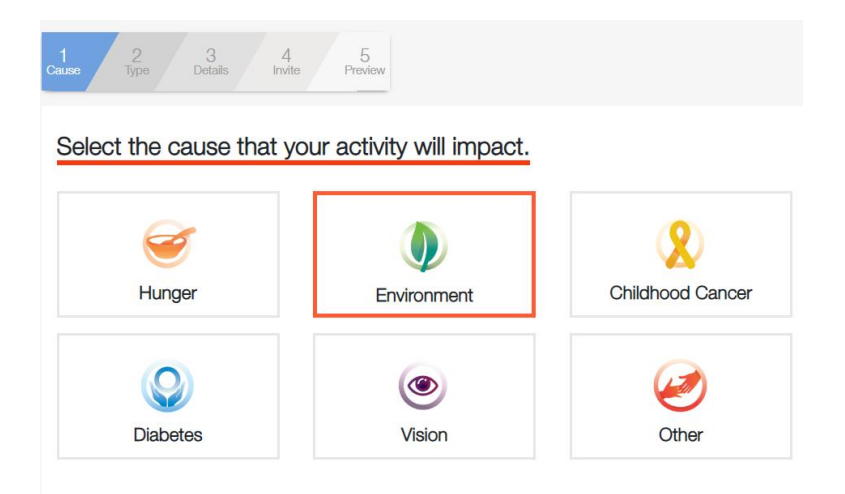

U drugom koraku **Service Activity** za **Environment** okoliš imate 6 vrsta projekata, **Childhood Cancer** djecu oboljelu od malignih bolesti 4, **Diabetes**  dijabetes 9, **Vision** vid (sljepoća) 6 vrsta projekata. Pod **Other** ostale aktivnosti unosite aktivnosti koje nisu u 5 temeljnih ciljeva LCI za koje se vodi statistika i imate mogućnost izbora 7 vrsta projekata.

#### **2. Fundraiser -** prikupljanje donacija

Kod aktivnosti prikupljanja donacija, izabiremo ovo područje, a ostalo je sve isto po koracima kao što smo naveli u prethodnom, gornjem primjeru kod Service Activity.

#### **3. Meeting -** sastanci

Kod evidencije sastanaka, susreta, edukacija, posjeta, izaberete ovo polje i unosite detalje kao u gore navedenom primjeru u trećem koraku - detalji aktivnosti, opis, ishod, slike.

#### **4. Donation -** donacije

Kod aktivnosti davanja donacija, izabiremo ovo područje, a ostalo je sve isto po koracima kao što smo naveli u prethodnom, gornjem primjeru kod Service Activity.

## **ACTIVITY REPORT – Report Past Activity** izvješće o odrađenoj aktivnosti

U gornjem desnom izborniku, nakon klika na **Report Past Activity**, kliknete na narančasto polje REPORT+

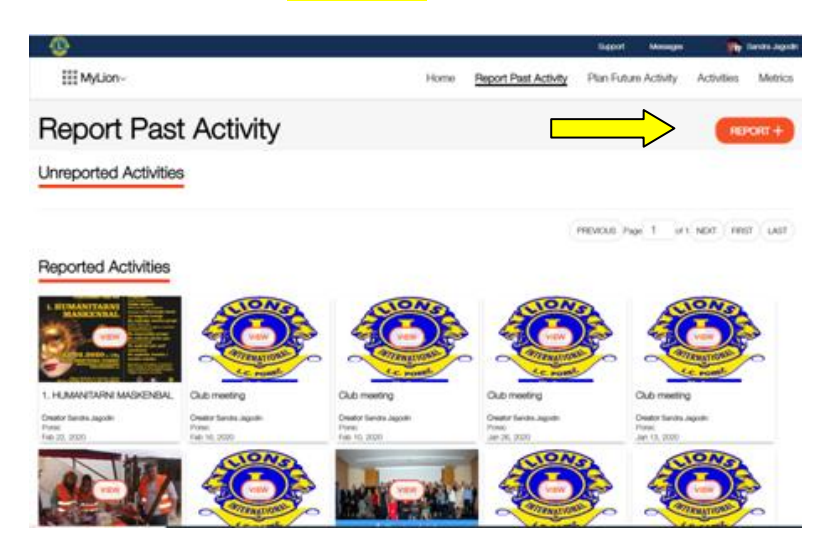

Redom se popunjavaju traženi podaci NAZIV aktivnosti,

slijede DETALJI aktivnosti - datum, izabire jedna od 4 vrste aktivnosti

- **1. Service Activity -** aktivnosti humanitarnog služenja
- **2. Fundraiser -** prikupljanje donacija
- **3. Meeting –** sastanci, susreti, edukacije, druženja
- **4. Donation -** predaja donacija

Signature - označite je li aktivnost tradicionalna i/ili predstavlja specifičnost, identitet kluba

Zatim Svrha - neka od 5 LCI ili ostalo, dodatni podaci - prikupljena vrijednost cca u USD, broj sati, broj volontera

DIJELJENJE informacija o aktivnosti (sastanci kluba može vidjeti npr. samo klub, a servise svi)

OPIS AKTIVNOSTI na hrvatskom i ukratko engleskom jeziku

i na kraju dodajete koju FOTOGRAFIJU.

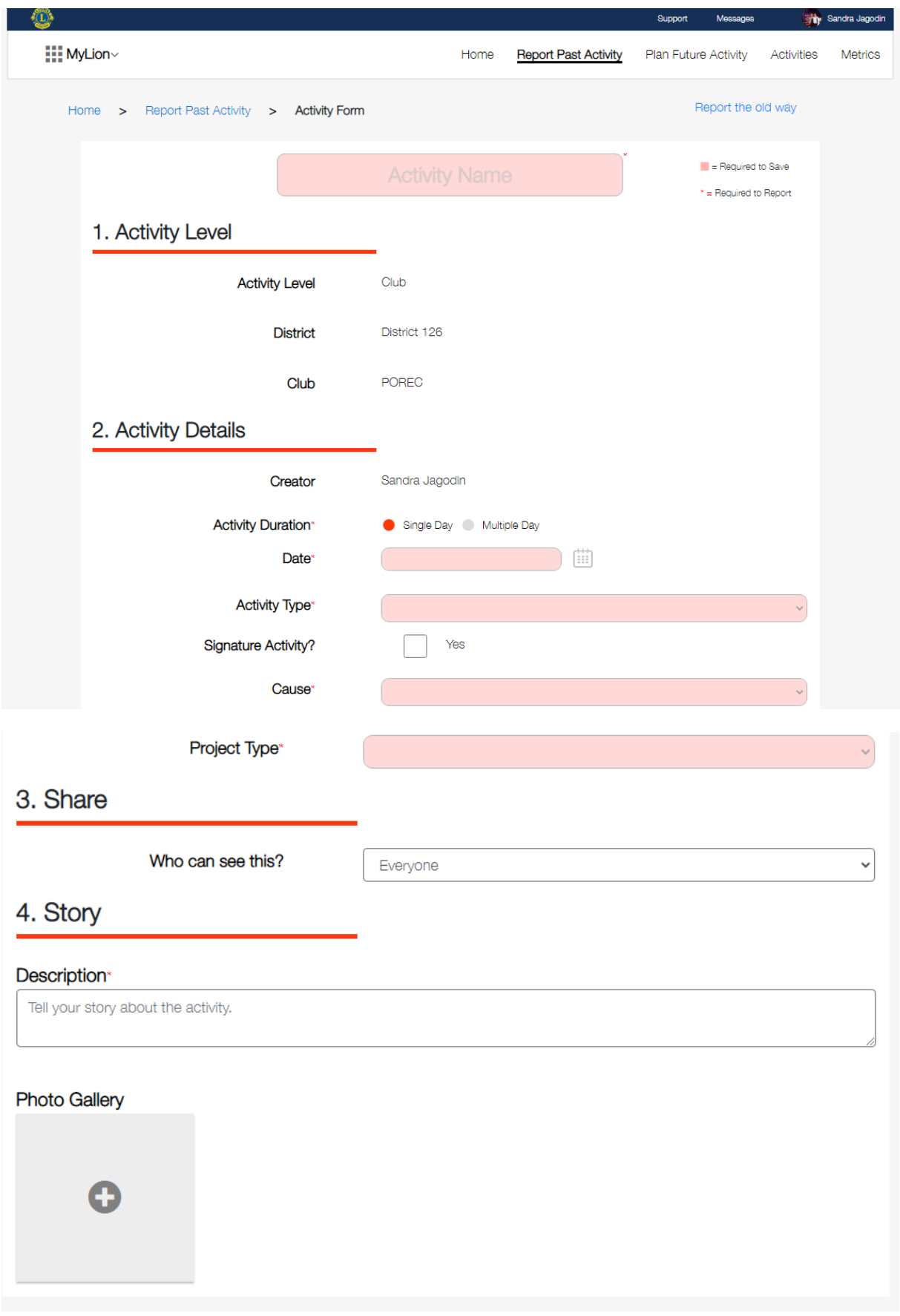

Za potvrdu unosa bitno je najprije snimati Save i potvrditi OK na poruku "Successfully Saved" pa klik na REPORT podnesi izvješće i potvrditi OK na poruku "Successfully Submitted". Te dvije poruke i potvrda na obe su garancija da su spremljeni podaci i fotografije te upisan Activity Report - Bravo!

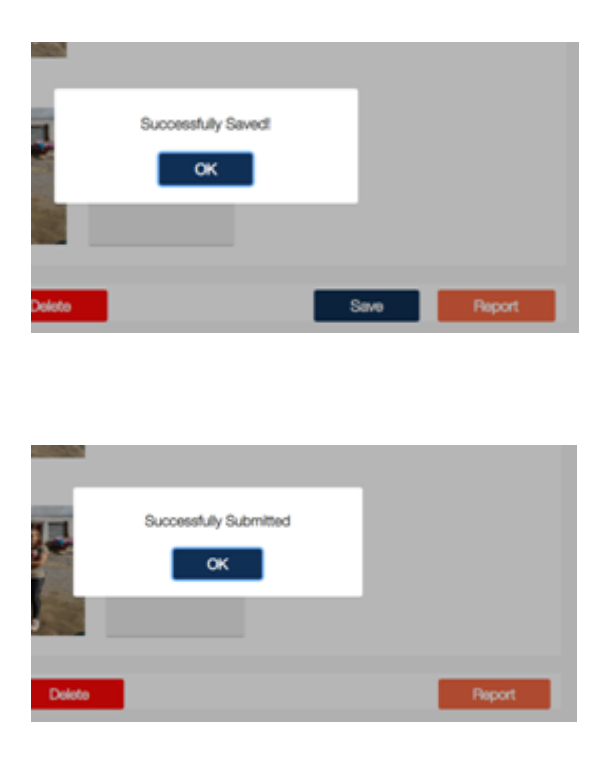

Budući da neki klubovi rade prvo plan i najavu aktivnosti na hrvatskom jeziku, a kasnije izvještavaju i nadopunjuju te iste podatke, preporuka je da sve popunite do kraja na hrvatskom jeziku, a pod Opisom Description osim teksta na hrvatskom jeziku, odvojite proredom 2-3 reda te dodajte kratak opis u par rečenica i na službenom engleskom jeziku. Novčane vrijednosti uvijek preračunavajte u američke dolare.

VAŽNA NAPOMENA: Ako i ne radite najave i plan aktivnosti, **nakon svake aktivnosti kluba** izvršite ovakav **ACTIVITY REPORT** putem polja REPORT+ i to je "točka na i" svakog služenja!

Popis uredno unesenih aktivnosti naći ćete u Izborniku pod **Activities**

### **Activities -** pregled izvještaja i prošlih i nadolazećih aktivnosti

Mijenjajući filtere, na lijevoj strani okomitog izbornika, klikom na kružiće, možete vidjeti prošle i nadolazeće aktivnosti, po statusima i vrstama, kako za klub, tako i za Distrikt, Europu i LCI. Svoje upisane Activity Reporte naći ćete kad točkom na okomitom izborniku označite "Past Activities" a na vodoravnom izborniku, mora biti označeno "Ime Kluba". Ako označite "Past Activities" i "District 126" vidjet ćete aktivnosti svih klubova Distrikta koji su podnijeli Activity Report, ideju više za služenje.

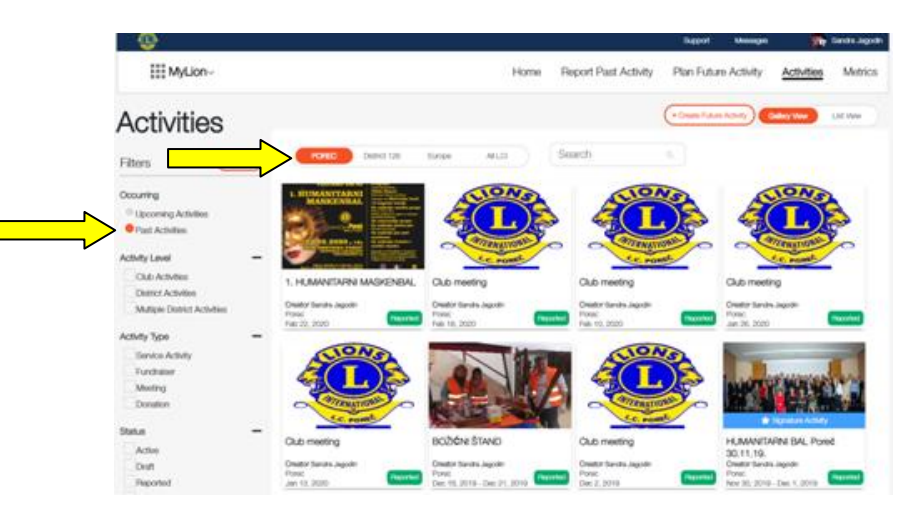

### **Metrics -** tabelarni prikazi podataka, rezultata unosa

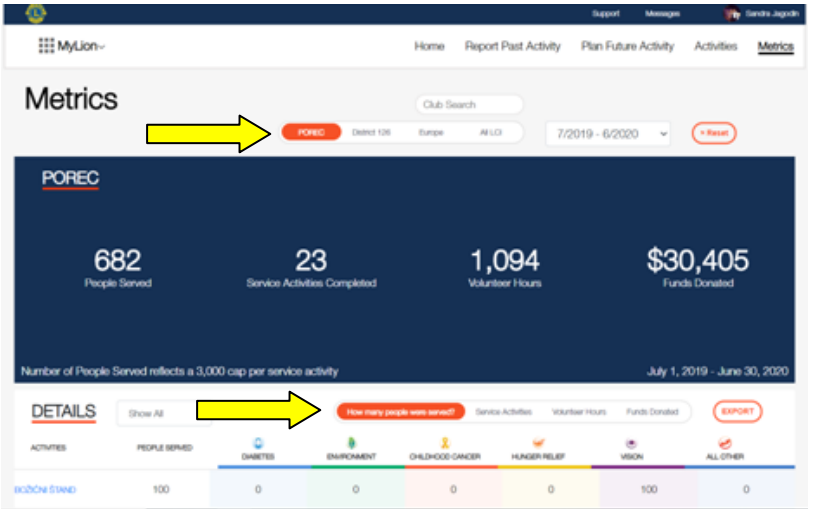

Mijenjanjem kriterija, u nekoliko kombinacija dobijaju se na uvid vrijedni podaci: u prvom vodoravnom izborniku, možete označiti svoj klub, Distrikt, a u drugom vodoravnom izborniku broj aktivnosti, sati rada i sl.

Za **POVRATAK na glavni izbornik** Member Portala kliknuti na gornji lijevi kut **kvadratiće MyLion** i ponudit će područja kretanja po aplikaciji, kliknete **Home**

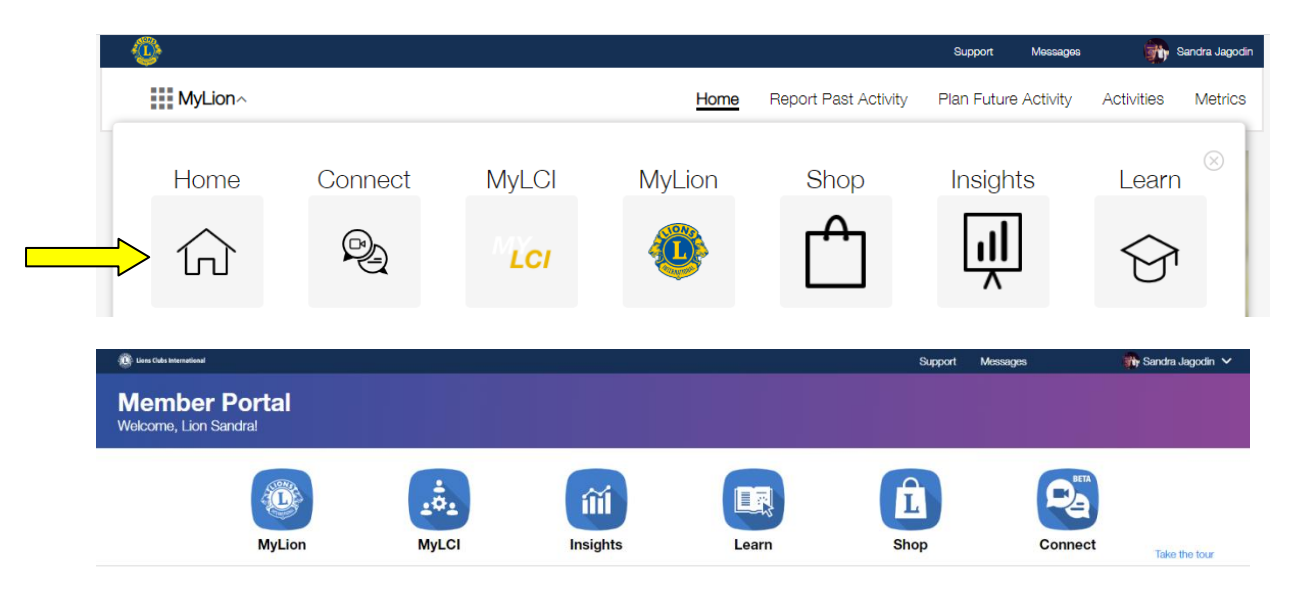

**IZLAZ** iz aplikacije MyLion je u gornjem desnom kutu - kliknite na svoje ime i prezime i pojavit će se u padajućem izborniku **LOGOUT** (potvrdite klikom).

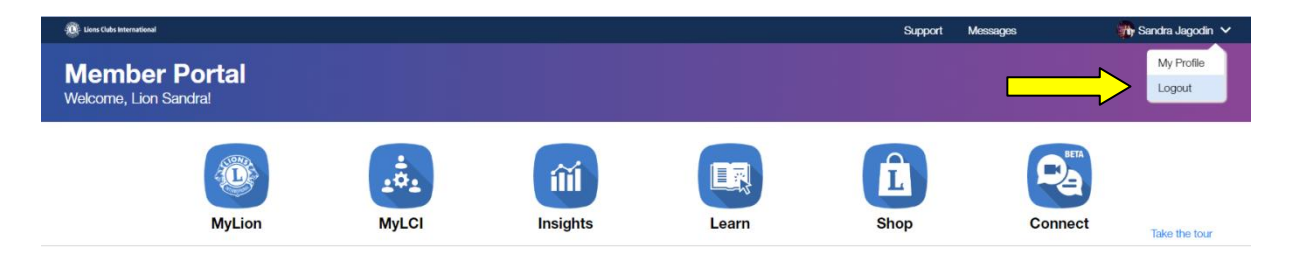

Sretno i uspješno u služenju i korištenju aplikacije MyLion! We serve!

Sandra Jagodin LC Poreč Guiding Lion